### **Сервис Mango Telecom**

**Mango Telecom** – это сервис IP телефонии, позволяющий связываться с людьми по номеру телефона напрямую из программы Experium.

Сервис **«Mango Telecom»** доступен пользователям программы при условии подключения соответствующей лицензии.

### *Настройки учетной записи компании IP-телефонии под ГА*

**Главное меню → "Настройки" → "Почта, Календарь, СМС, WhatsApp" → "Подключение IP-телефонии"**

В окне **"Подключение IP-телефонии"** укажите:

- Провайдера из списка
- Уникальный код вашей АТС (Key)
- Ключ для создания подписи (Salt)

Далее нажмите **"Ок"** (Рис. 1).

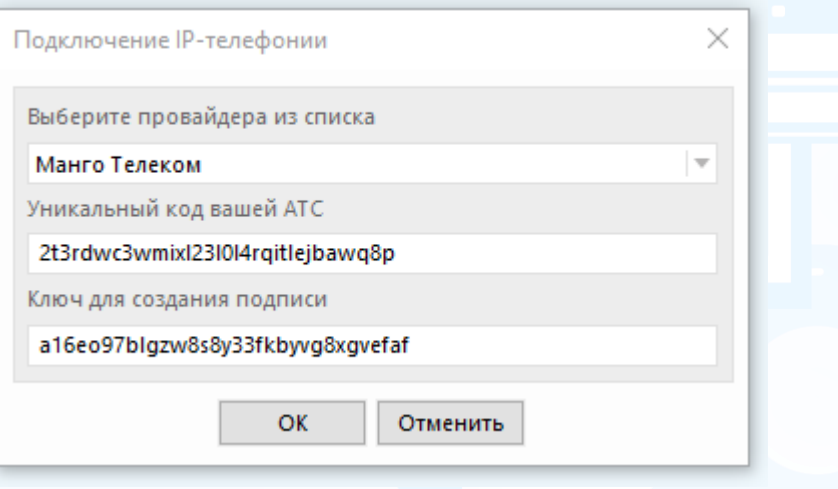

Рис. 1

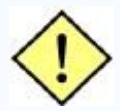

**Важно! Учетные данные необходимо взять в ЛК Mango (Рис. 2).**

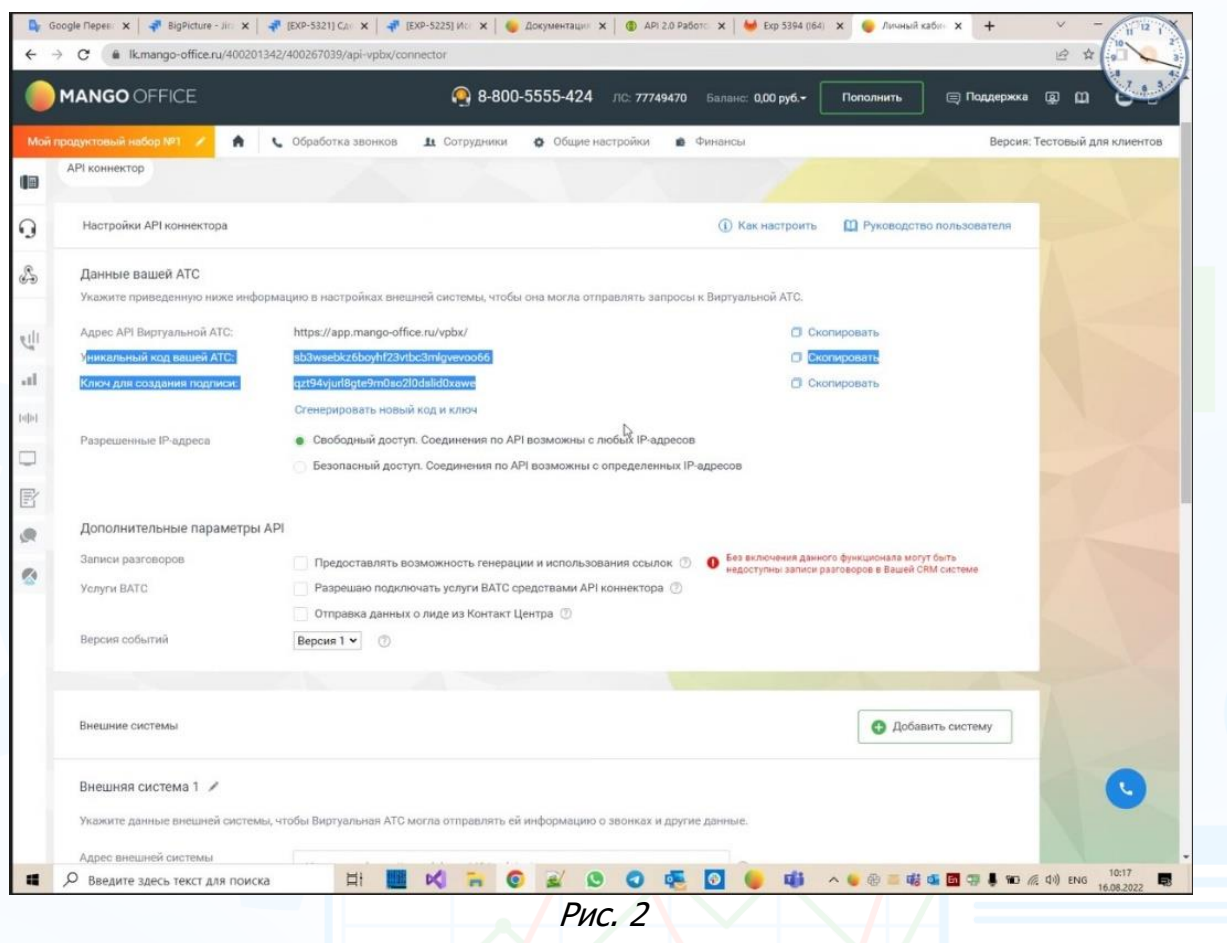

**Для того, чтобы сотрудник мог пользоваться сервисом Mango Telecom**, в профиле пользователя в разделе **"Дополнительные сервисы"** в блоке **«IPтелефония»** проставьте соответствующее право (Рис. 3).

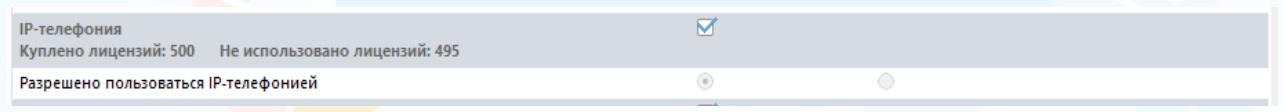

Рис. 3

### *Настройка для указания пользователем своих учетных данных и номера телефона*

#### **Главное меню → "Настройки" → "Настройки IP-телефонии"**

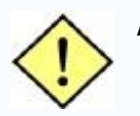

**Данная настройка отображается у ГА и пользователей с правом "Разрешено пользоваться IP-телефонией", у остальных пользователей она скрыта (кроме ГА).**

#### В окне **"Настройки IP-телефонии"** укажите:

- Пользователя (для пользователей по умолчанию выбрано его ФИО, поле не активно, для ГА по умолчанию выбрана пустая строка, поле активно, можно выбрать любого пользователя, также можно делать поиск по тексту)
- SIP-ID

- Пароль
- Мой добавочный номер (доступно для ввода 2 -7 цифр)

Далее нажмите **"Ок"**.

#### *Входящий звонок, определение номера, открытие карточки в БД*

При входящем звонке CallerInfo отправляет запрос на сервер Experium, чтобы найти карточку человека/ компании с данным номером телефона в БД Experium.

При входящем звонке в правом нижнем углу всплывает уведомление с номером телефона или ФИО, звонящего/ названием компании, если карточка человека/ компании есть в БД Experium.

Если в БД несколько карточек с номером звонящего, то в уведомлении в правом нижнем углу будет отображено несколько ФИО (Рис. 4).

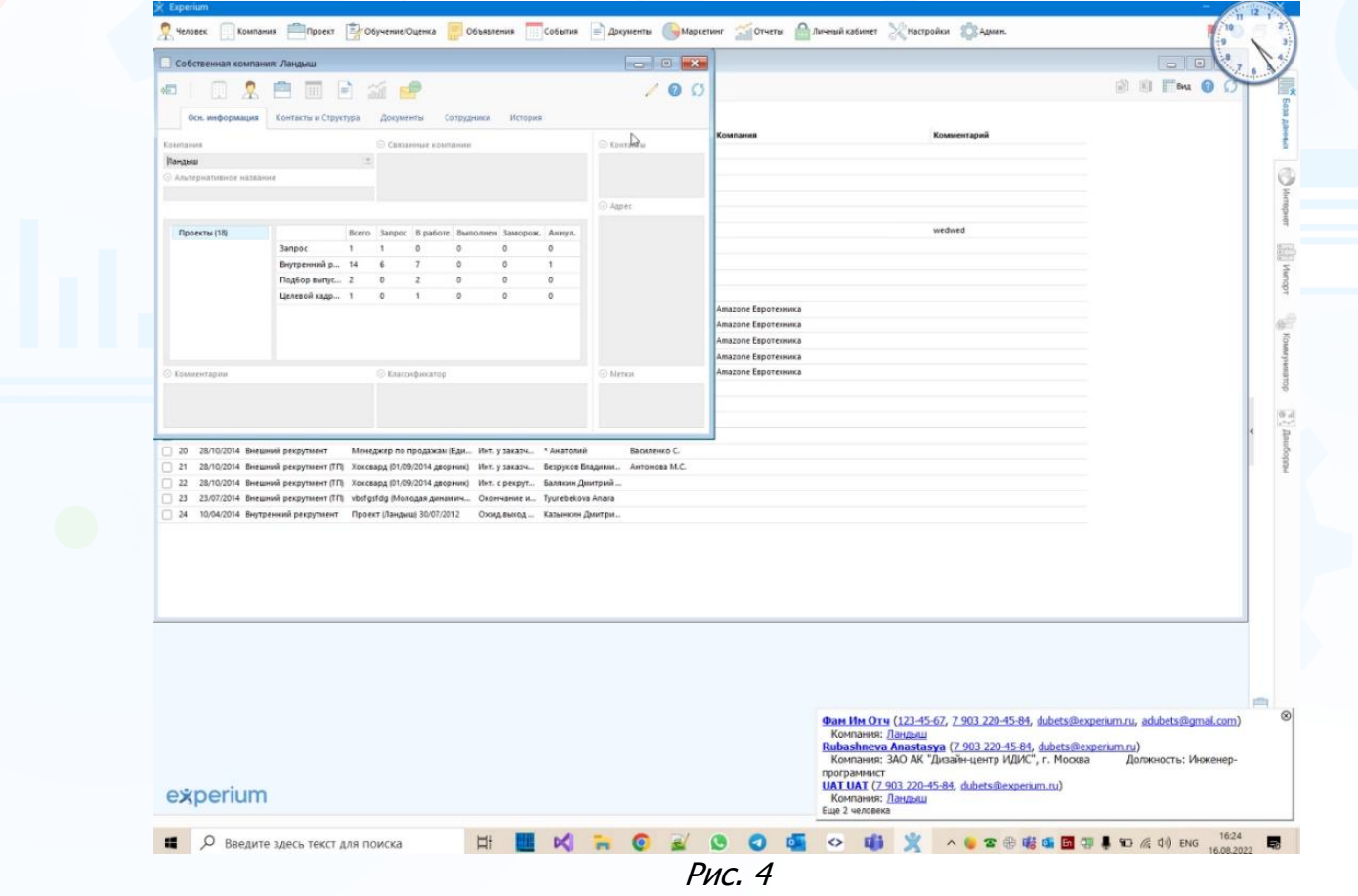

Если звонок поступает с неизвестного номера - выводится просто номер (Рис. 5).

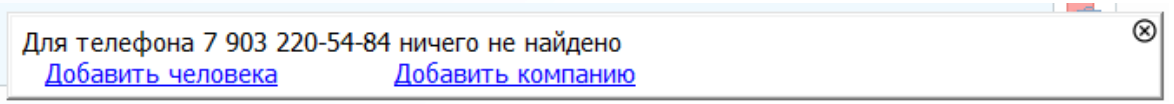

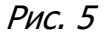

3 **Вы можете направлять свои вопросы в службу поддержки Experium: Горячая линия: +7 (495) 660-06-99, e-mail: [experium@experium.ru](mailto:experium@experium.ru)**

### *Исходящий звонок*

**Для того чтобы вызвать абонента,** дважды кликните по номеру в таблице CallerInfo или по номеру телефона с соответствующей пиктограммой в карточке человека/компании (формат номера телефона может быть записан в карточке человека/ компании в формате «8/+7») (Рис. 6).

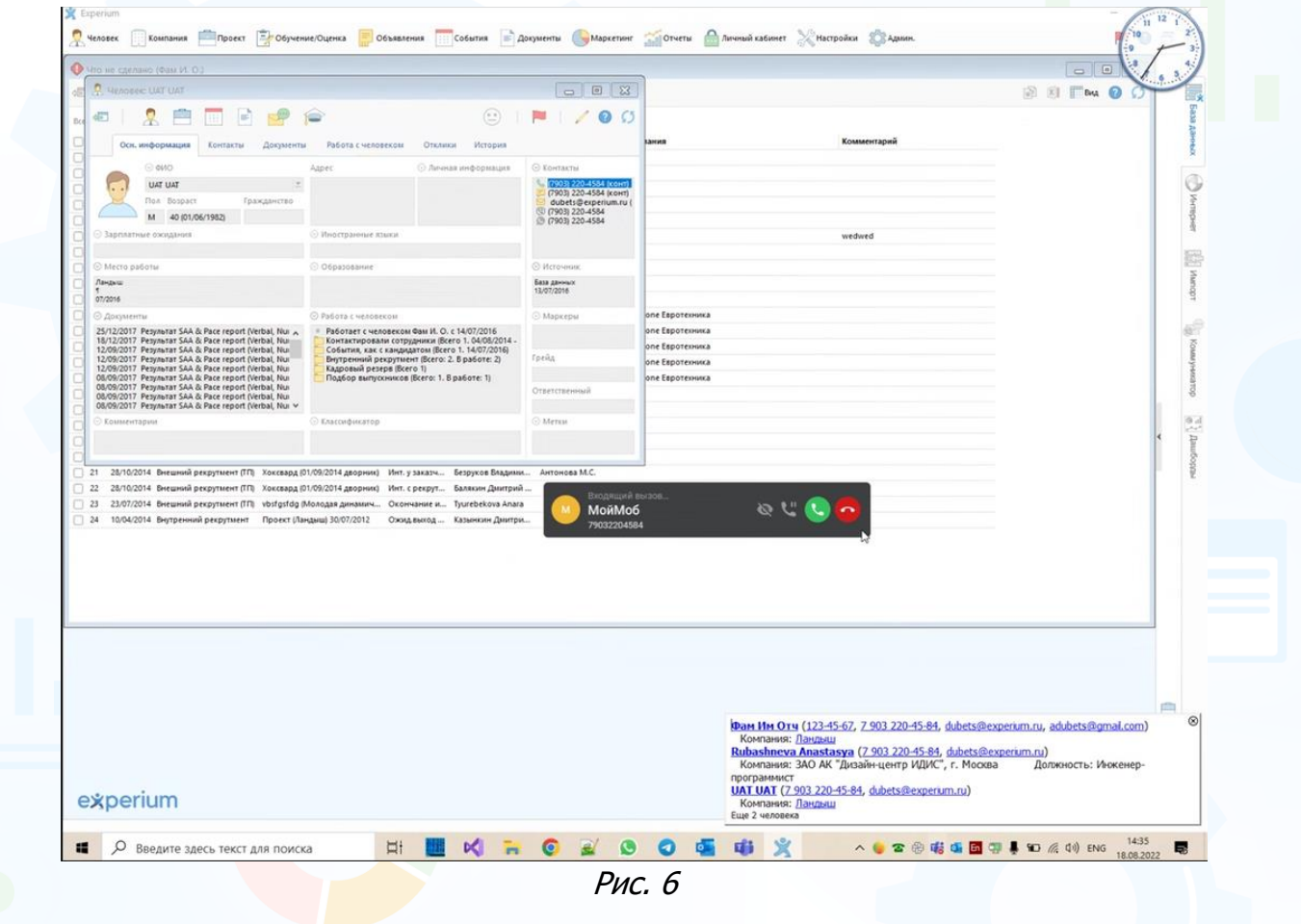

#### *История звонков*

Вся история звонков (входящие, исходящие, пропущенные) хранится в таблице CallerInfo. Таблица имеет все стандартные функции Experium (сортировка, фильтр, поиск) и окно поиска по произвольному номеру телефона в нижней части экрана (Рис. 7).

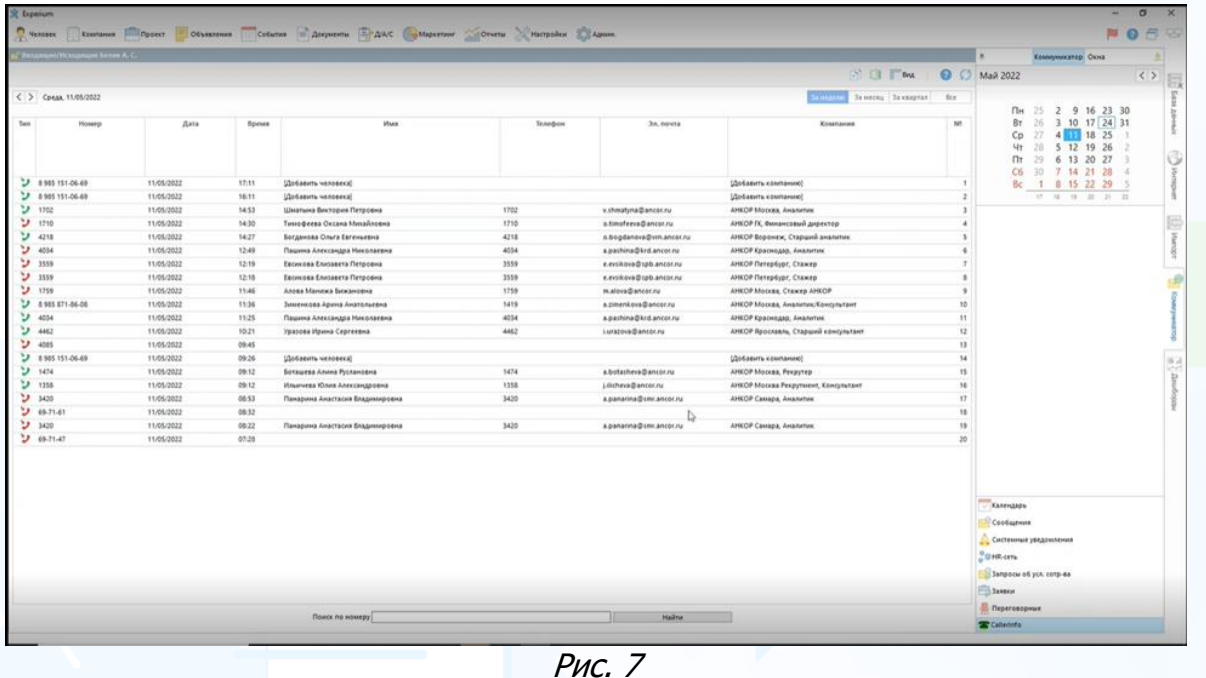

### *Создание карточки человека из истории звонков*

Если CallerInfo не нашел в базе карточек **"Человека"** или **"Компании"**, то в колонке **"Имя"** будет доступна команда **"Добавить человека"**.

При выборе команды **"Добавить человека"** в рабочей области откроется форма создания карточки человека с введенным номером телефона.

Звонки выводятся в карточке человека в поле и вкладке **"Работа с человеком" → "События как с кандидатом"** (Рис. 8).

| 16/03/2021 Инт. с рекрутером "Без проекта" (Буточкин А. В.) <Соболева Т. А.><br>€<br><b>Внести результат // Редактировать</b><br>$\mathbb{H}$ | 又回白<br>$\Rightarrow$ | $\Sigma$<br>回<br>$\Box$ |
|----------------------------------------------------------------------------------------------------|----------------------|-------------------------|
| Событие: Интервью с рекрутером "Без проекта"<br>Состоялось: да<br>Дата: 16/03/2021                                                            | ⊫ Документ           |                         |
| Ответственный: Соболева Т. А.<br>Запланировал: Соболева Т. А.<br>Относится к человеку: Буточкин Андрей Владимирович.                          |                      |                         |
| Комментарий: в заявке                                                                                                    |                      | (e                      |
| Внес результат: Соболева Т. А.                                                                                                    |                      |                         |

Рис. 8

5 **Вы можете направлять свои вопросы в службу поддержки Experium: Горячая линия: +7 (495) 660-06-99, e-mail: [experium@experium.ru](mailto:experium@experium.ru)**